# 中国传媒大学 2023 年上半年

## 自考非笔试课程缴费流程及操作说明

### 特别提示

请已在北京教育考试院自考平台报考"非笔试及实践类课程"课程的考生 (未报考不能登录缴费),于 2023 年 3 月 18 日 8 时后登录我校缴费平台缴费, 在此之前账号未开通,无法登录。缴费日期为 2023 年 3 月 18 日 8 时至 3 月 19 日 17 时,逾期不予办理。

#### 登录缴费平台

1、中国传媒大学缴费平台[:http://peixun.cuconline.cn](http://peixun.cuconline.cn/) 

注意: 3月 11 日-3 月 14 日未在考试院报考的考生,无法登录我校缴费平台缴费。

2、点击网站首页右上方的登录按钮,邮箱为考生在北京教育考试院注册时填写的邮箱地址(忘记请自行登录 北京教育考试院自考平台查询), 密码为考生本人身份证号码, 填写完毕后点击登录按钮, 自动进入系统。(见图 1)

注意:本期缴费的所有考生(包括往期登录过的考生),均需按以上要求登录才可看到缴费订单,未报考或自 行注册的考生,无法缴费。

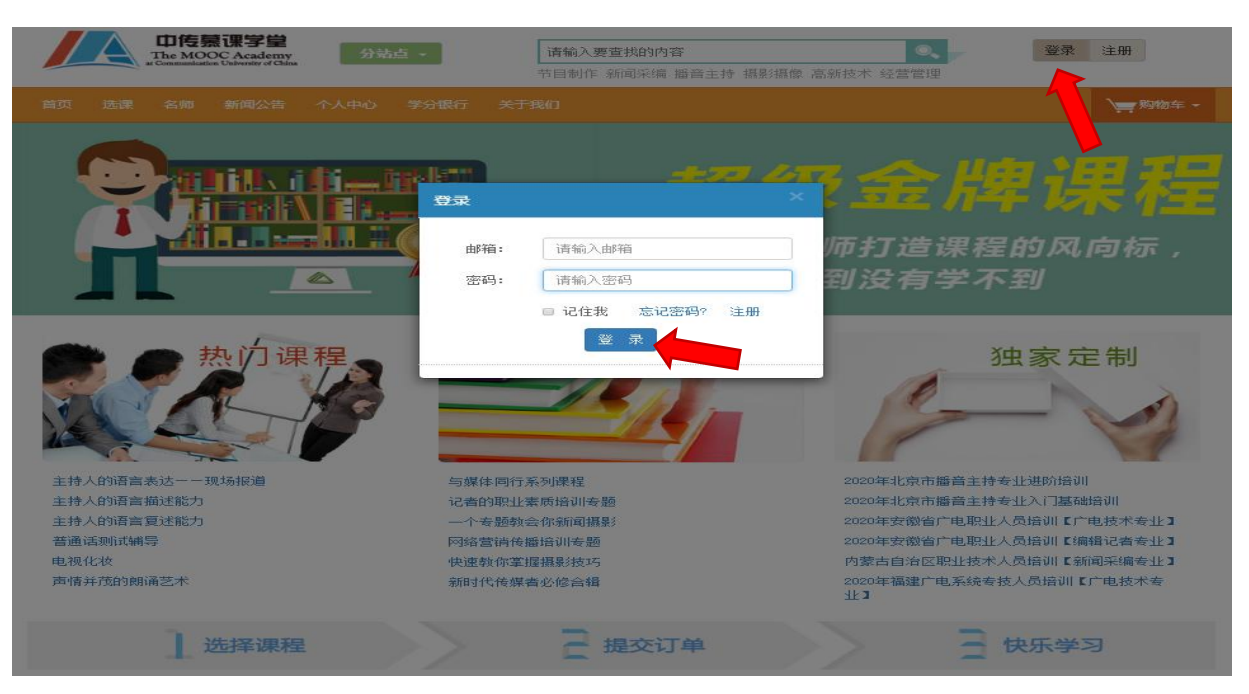

#### 二、支付考试费

1、登录系统后自动进入个人中心,无须做任何改动,直接点击左侧导航栏我的订单,即可看到"待支付"的 考试费订单,订单金额为本次报考的所有科目的考试费之和,点击立即支付即可完成缴费(见图 2)。点击操作栏 中的查看按钮,可查看具体缴费科目,该信息与在报考信息一致,且不可更改,仅支持整单缴费。(见图 3) 重要提示:

- 1、禁止点击取消订单,一旦人工取消,则无法恢复,即,视为放弃本次考试!
- 2、 缴费信息与报考信息一致,不支持补报、补缴或少缴。
- 3、对于已通过网上缴费确认的考生,因已启动考务组织程序、安排考试资源,故一律不予退费。
- 4、考试相关通知请关注中国传媒大学自考办网站 [https://zikao.cuc.edu.cn/,](https://zikao.cuc.edu.cn/) 自行査看。

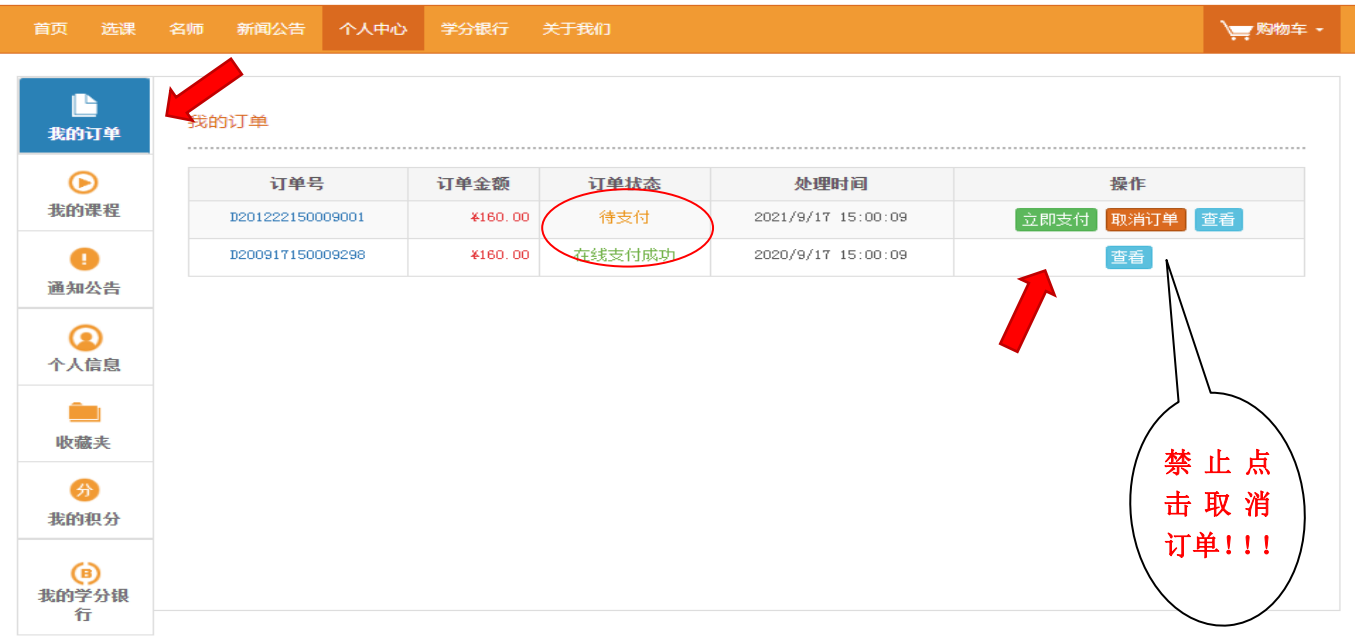

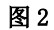

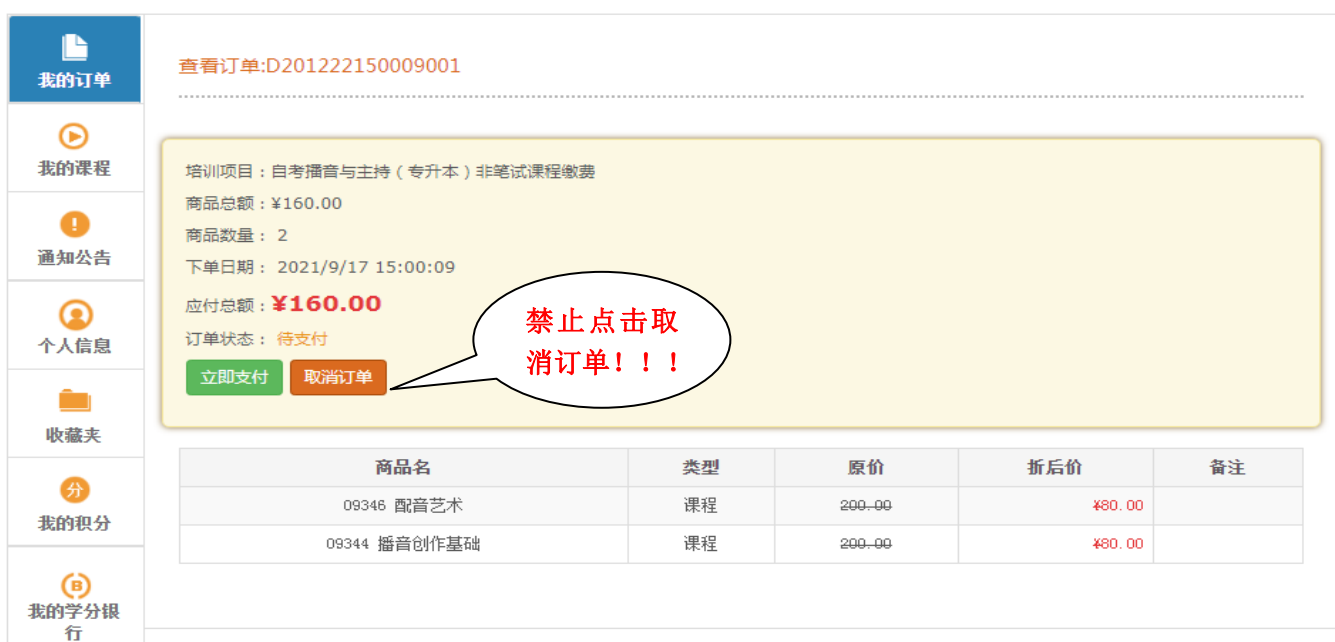

3、点击立即支付进入支付界面,选择支付方式(支持微信/支付宝,见图 4)。支付成功后,该订单状态变更 为"在线支付成功",即完成缴费流程,退出即可。

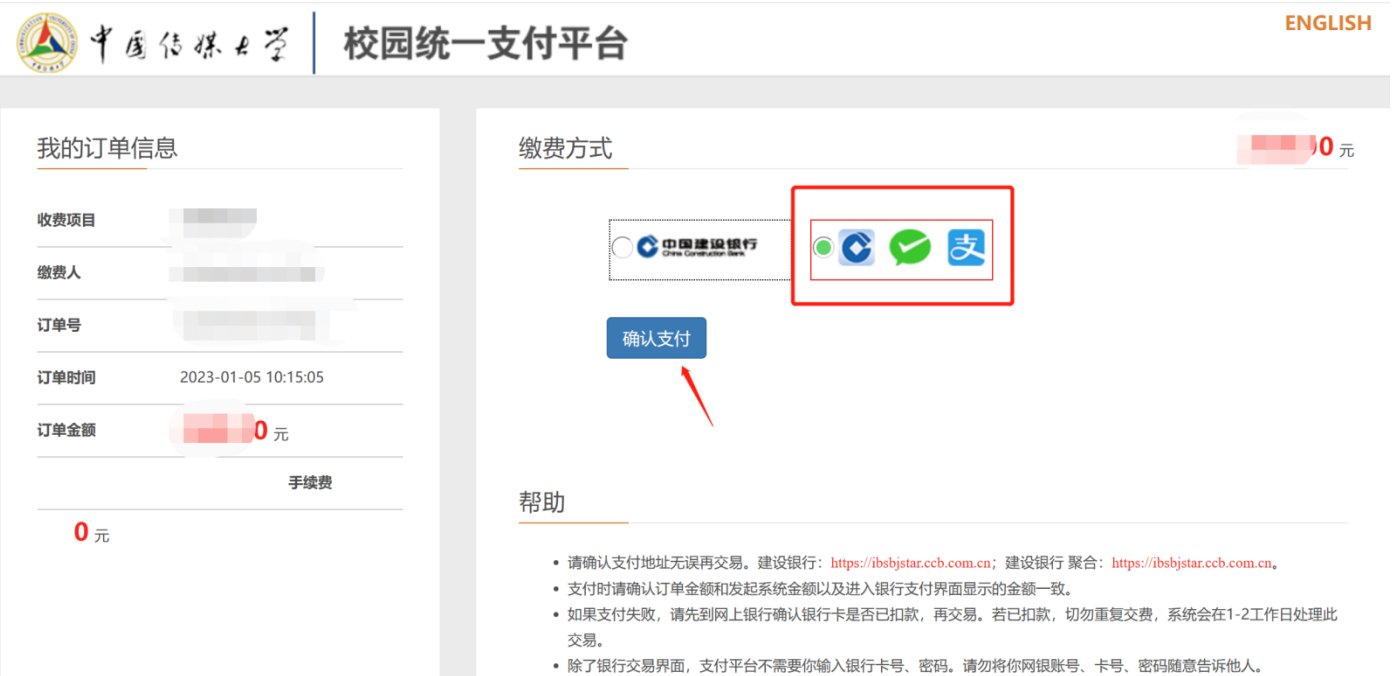

• 为确保网银交易顺利进行,请允许网页弹出窗口,或添加支付平台、银行地址为信任网站。

图 4